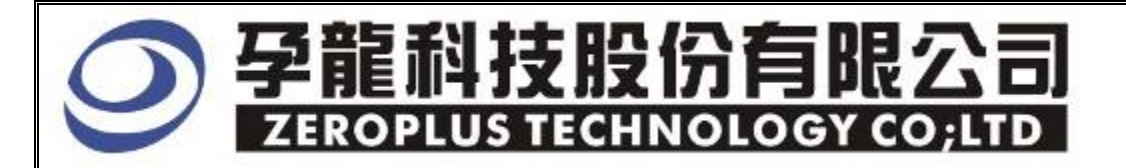

# Instrument Business Department

## LCD1602 Specification

Edition:  $V1.0$ 

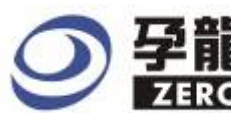

### **Content**

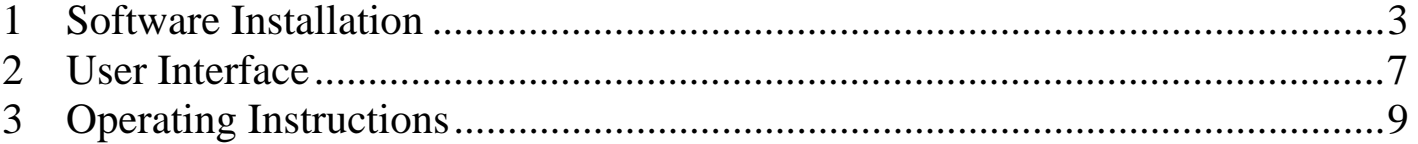

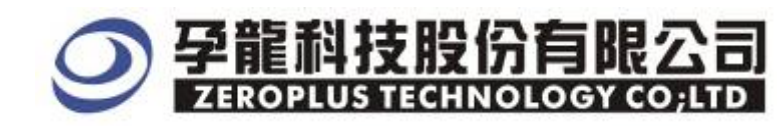

#### **1 Software Installation**

Please as the following steps to install the software.

※ Remark: The Installed steps for all Buses are the same, you can complete installation by following procedures. Below images are examples to install SSI.

### **STEP 1. SSI BUS Module**

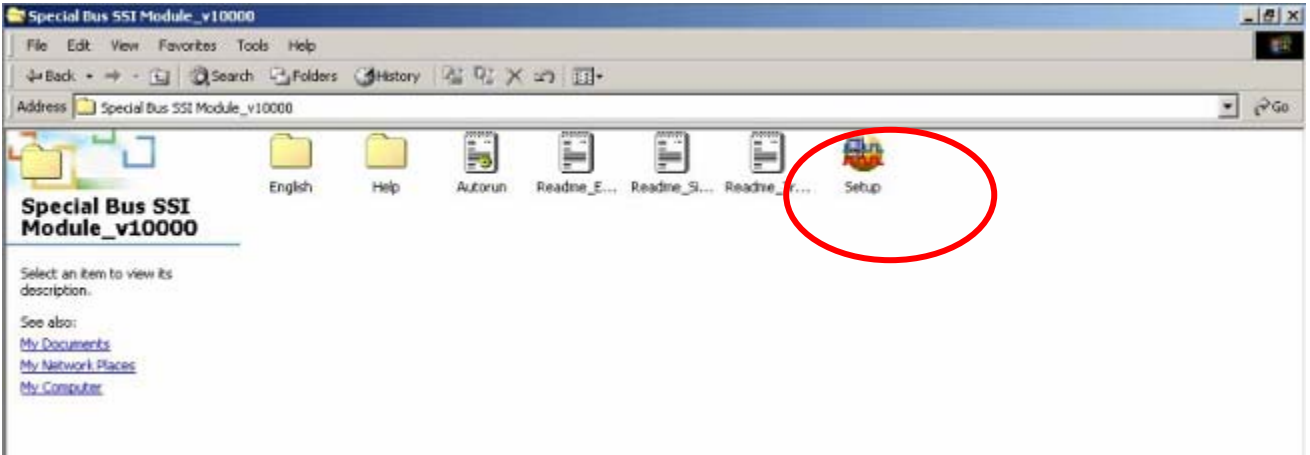

#### **STEP 2**. Click "**Install".**

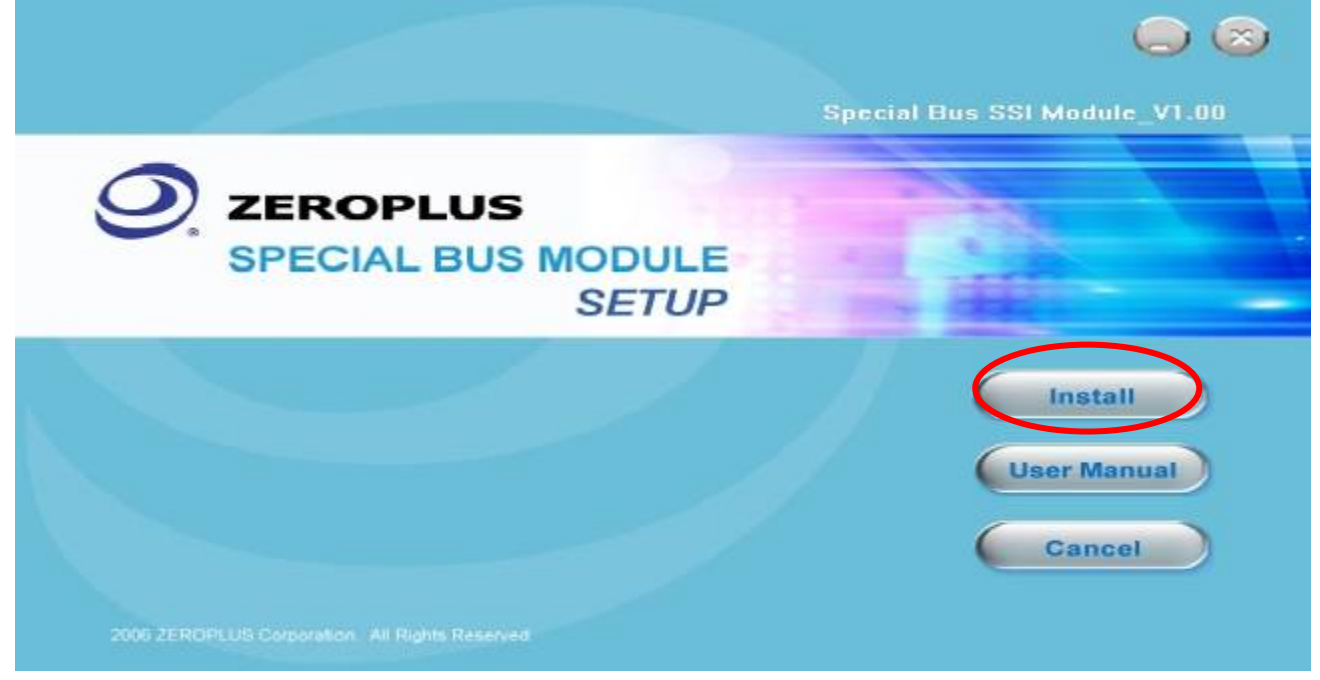

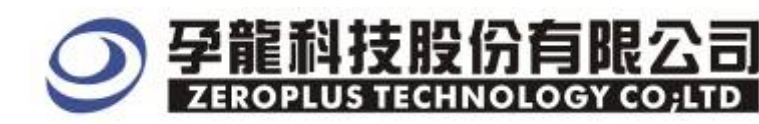

#### **STEP 3.** Click "**Next".**

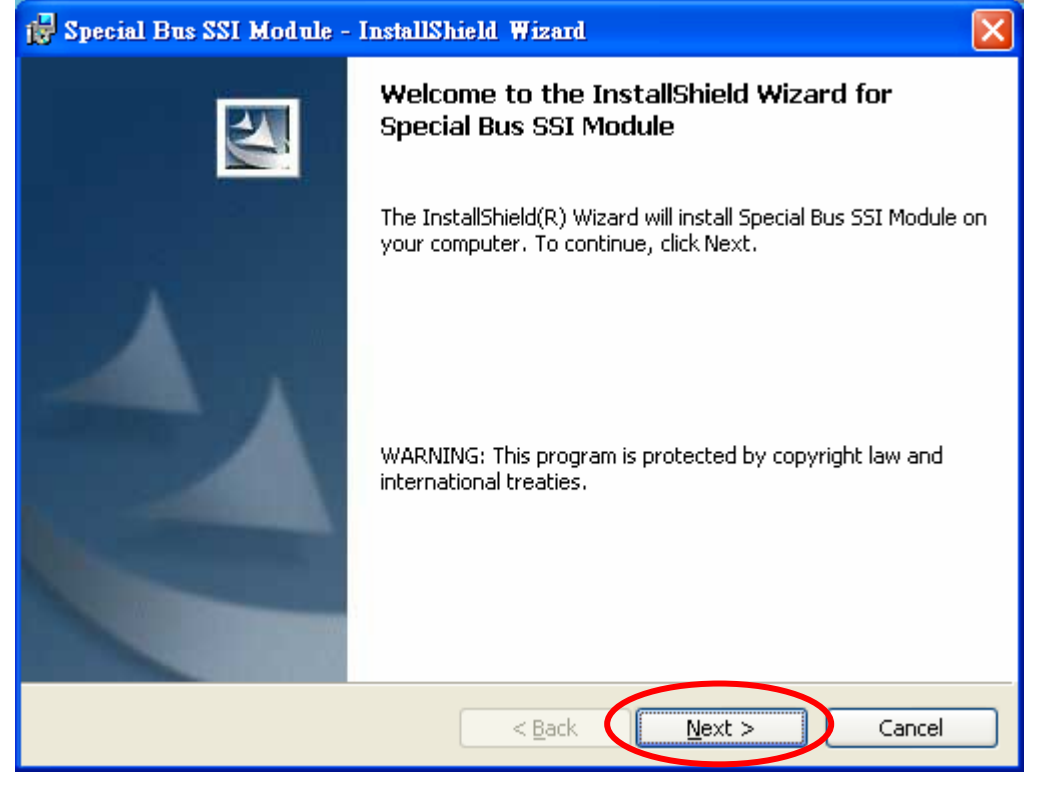

#### **STEP 4.** Clicking **"I accept the terms in the license agreement",** and pressing **Next.**

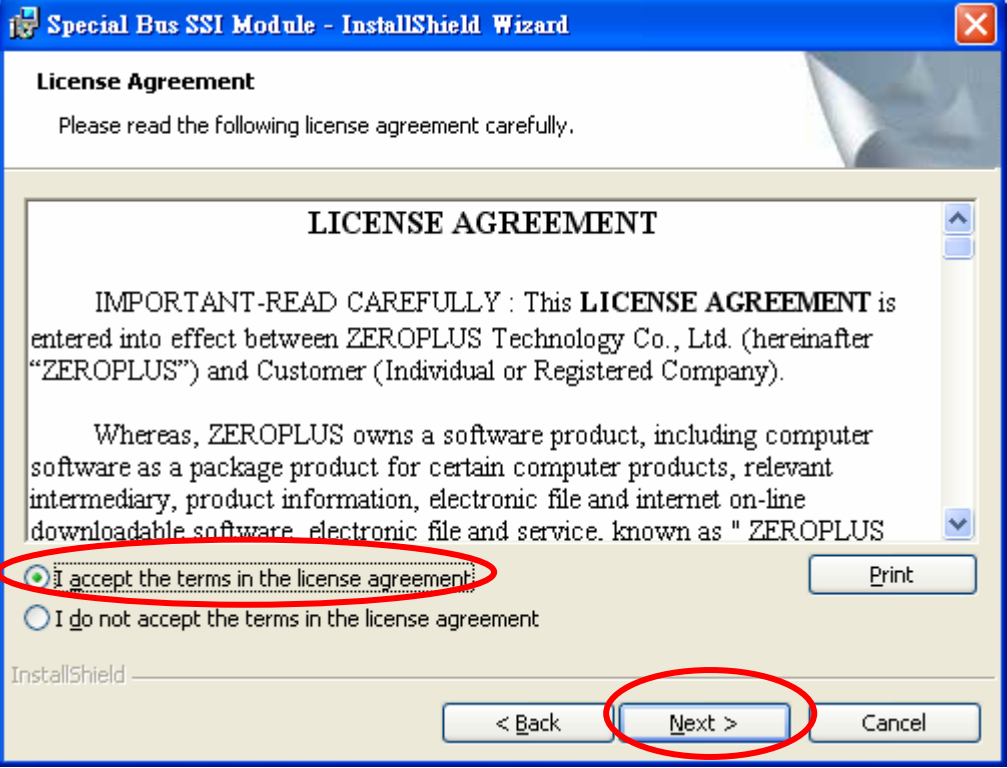

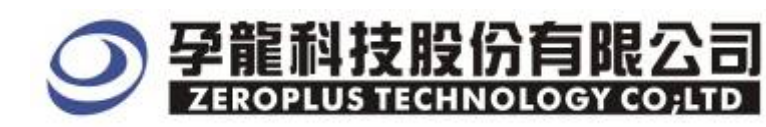

#### **STEP 5.** Filling the relative information in the below dialog box and clicking "**Next".**

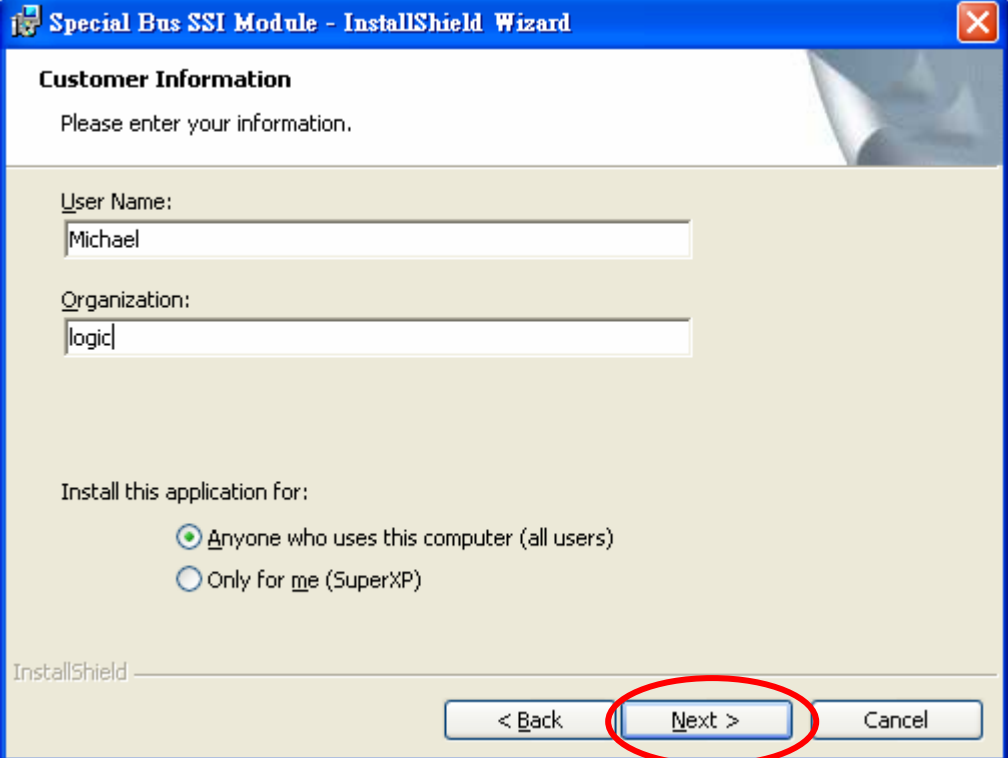

#### **STEP 6.** At first, select the **Complete** option and then, click **"Next".**

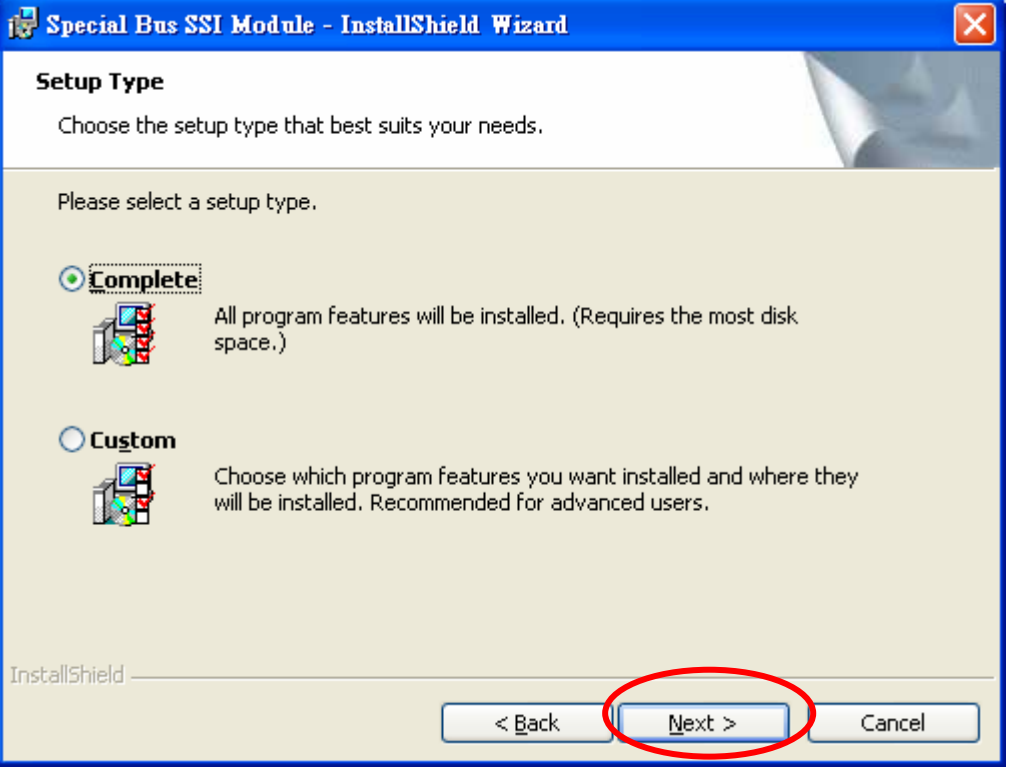

#### **STEP 7.** Click "Install" to begin the installation.

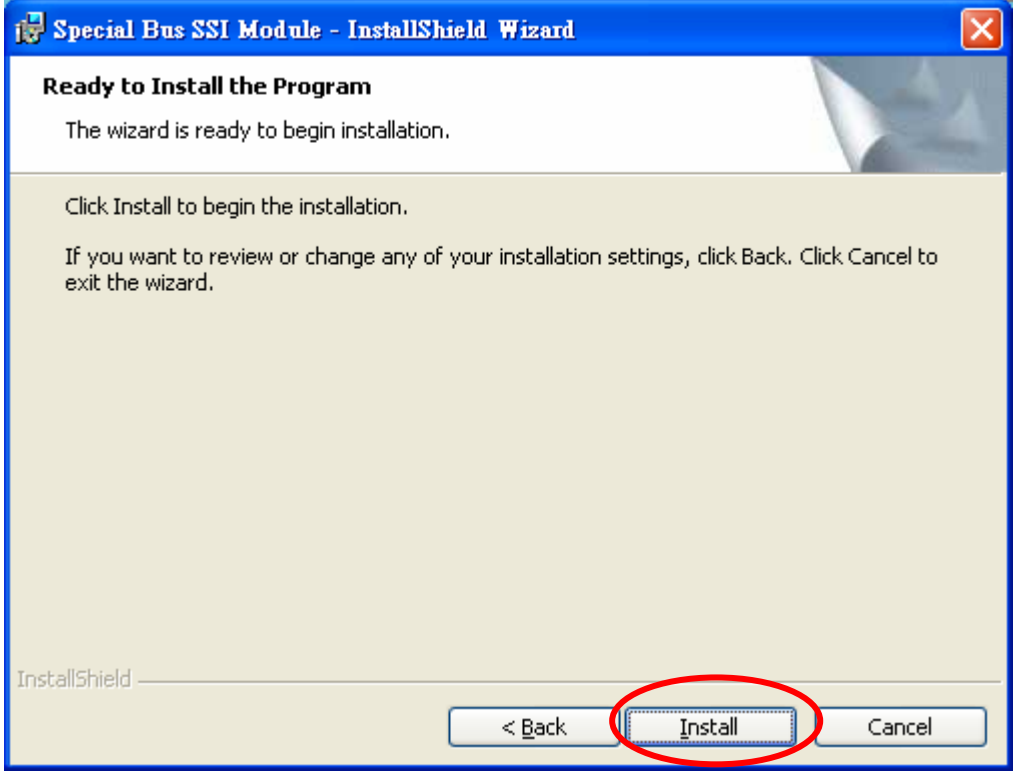

#### **STEP 8.** Click "**Finish**" to complete the Installation.

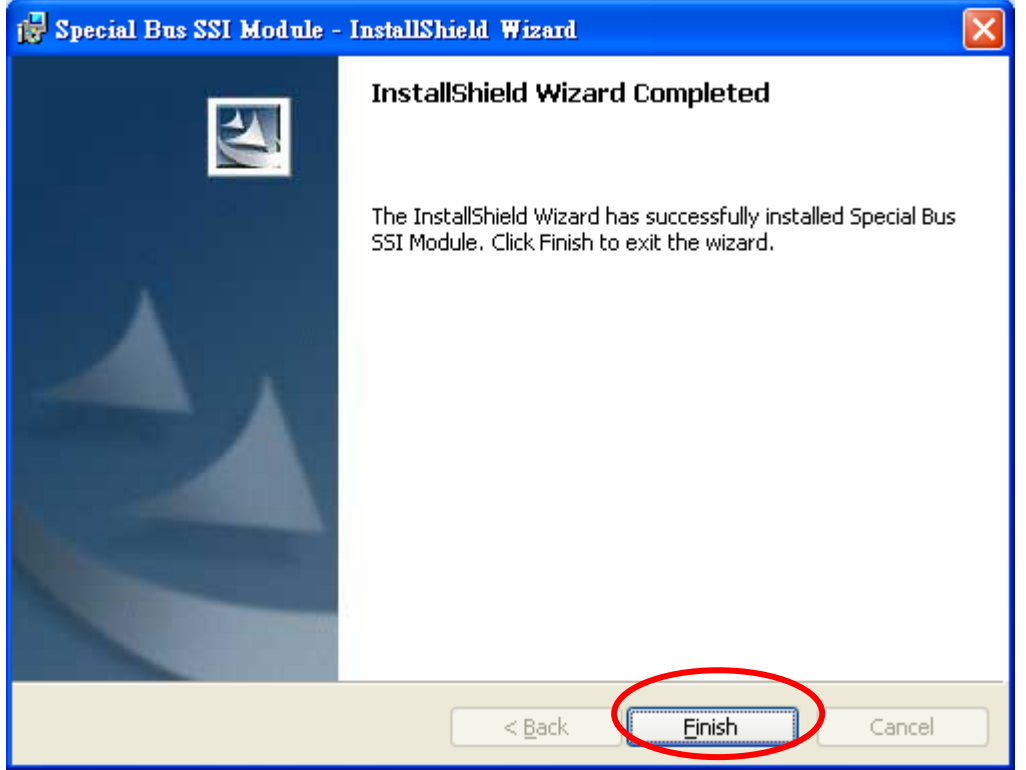

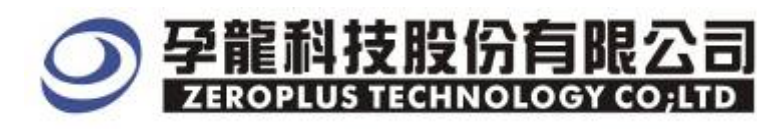

#### **2 User Interface**

Please refer to the below image to select options of setting LCD 1602 MODULE.

#### **LCD 1602 MODULE Configuration dialog box**

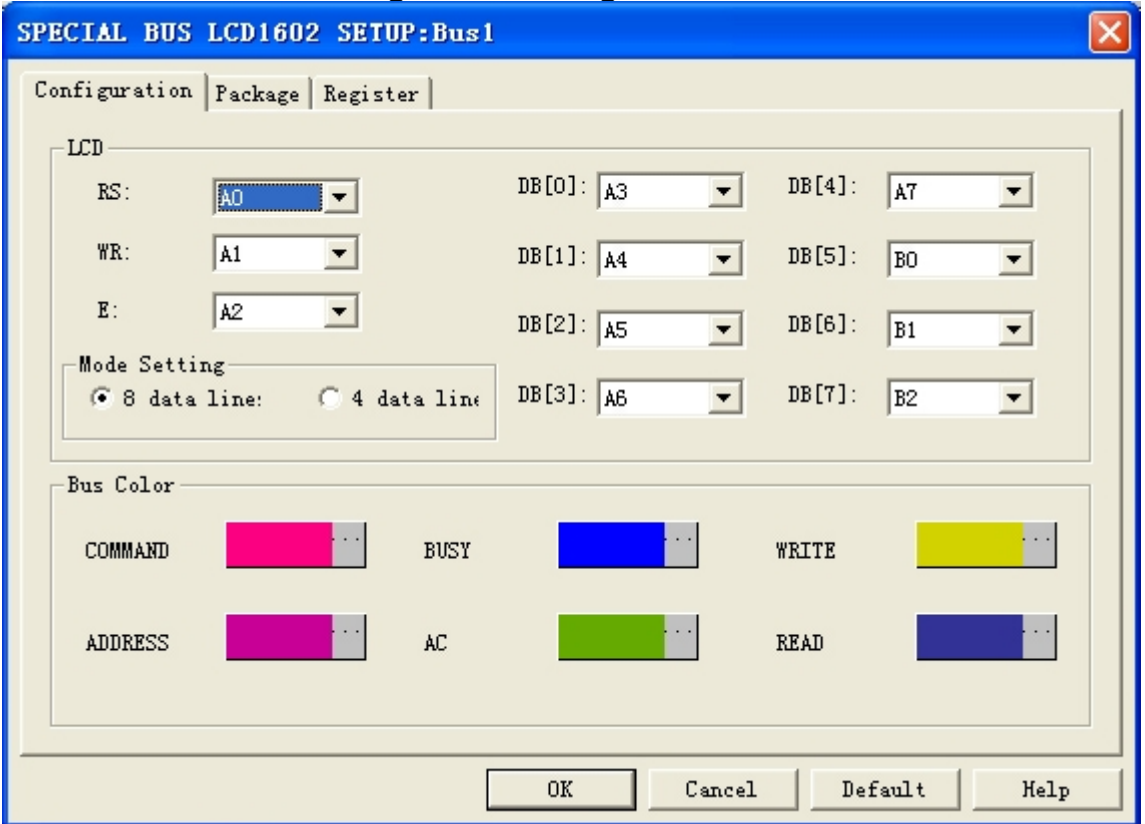

#### **LCD 1602 MODULE channel selection:**

RS: User can click the arrow next to RS and choose the appropriate channel, the default is A0. WR: User can click the arrow next to WR and choose the appropriate channel ,the default is A1. E: User can click the arrow next to E and choose the appropriate channel, the default is A2. DB[0]: User can click the arrow next to DB[0] and choose the appropriate channel, the default is A3. DB[1]: User can click the arrow next to DB[1] and choose the appropriate channel, the default is A4. DB[2]: User can click the arrow next to DB[2] and choose the appropriate channel, the default is A5. DB[3]: User can click the arrow next to DB[3] and choose the appropriate channel, the default is A6. DB[4]: User can click the arrow next to DB[4] and choose the appropriate channel, the default is A7. DB[5]: User can click the arrow next to DB[5] and choose the appropriate channel, the default is B0. DB[6]: User can click the arrow next to DB[6] and choose the appropriate channel, the default is B1. DB[7]: User can click the arrow next to DB[7] and choose the appropriate channel, the default is B2.

#### **Mode Setting:**

 8 data lines displaying as a group for a Bus. 4 data lines displaying as a group for a Bus.

The default is 8 data lines.

#### **Bus Color:**

User can vary the Bus color. Red color indicates that the error occurred.

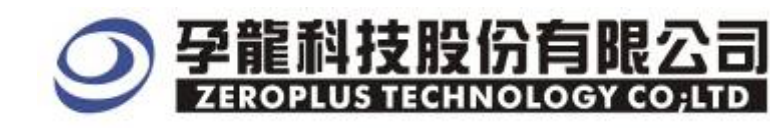

#### **LCD 1602 MODULE Package dialog box**

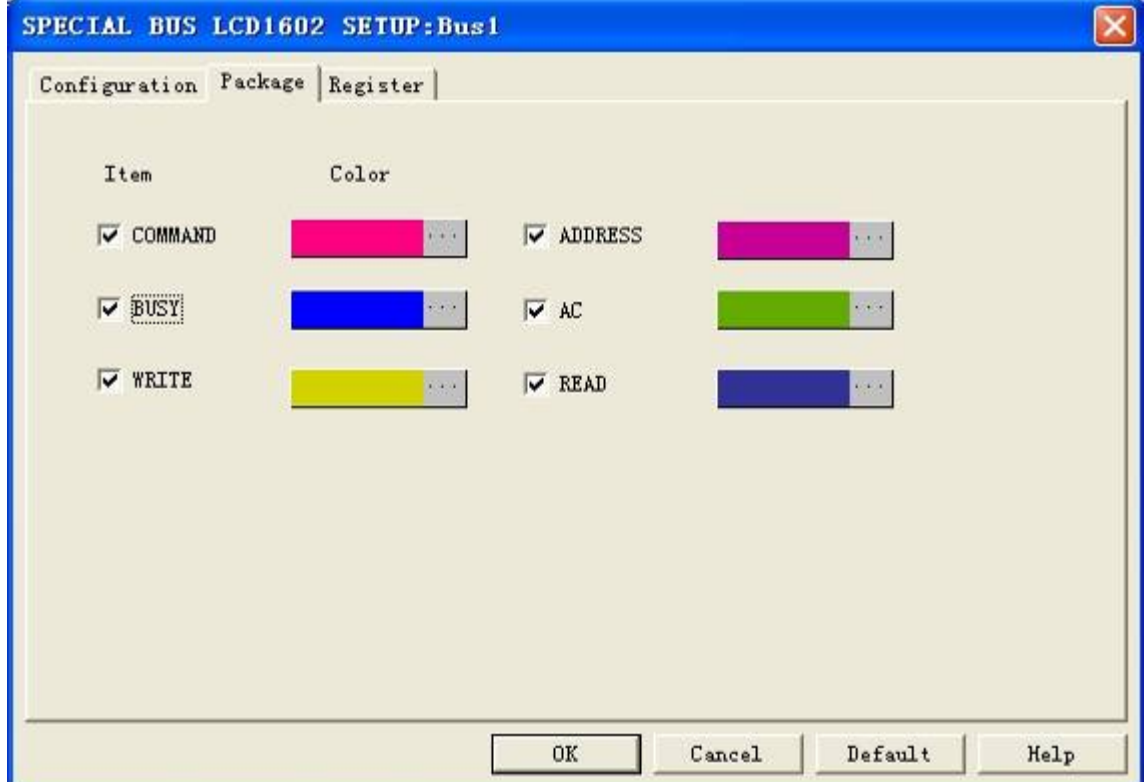

In the package dialog, user can vary the color of items

#### **LCD 1602 MODULE Register dialog box.**

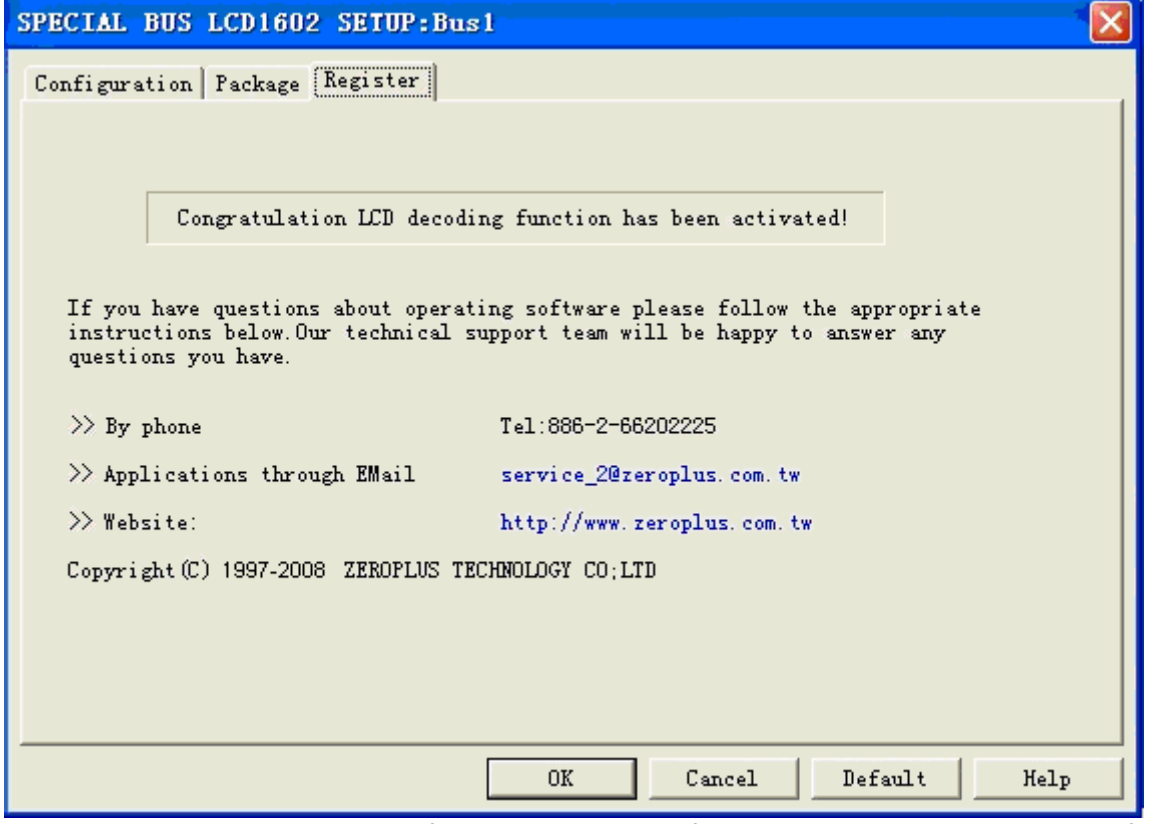

There is Zeroplus company information written. If users have question about software Operations, user can contact Zeroplus by Telephone or Email.

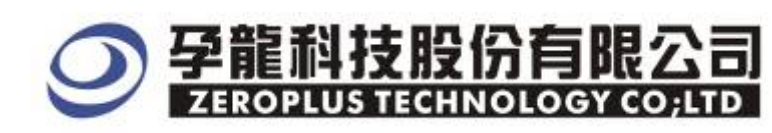

### **3 Operating Instructions**

**STEP 1.** At first, Group the unanalyzed channels into bus 1 by pressing the **Right Key** on mouse.

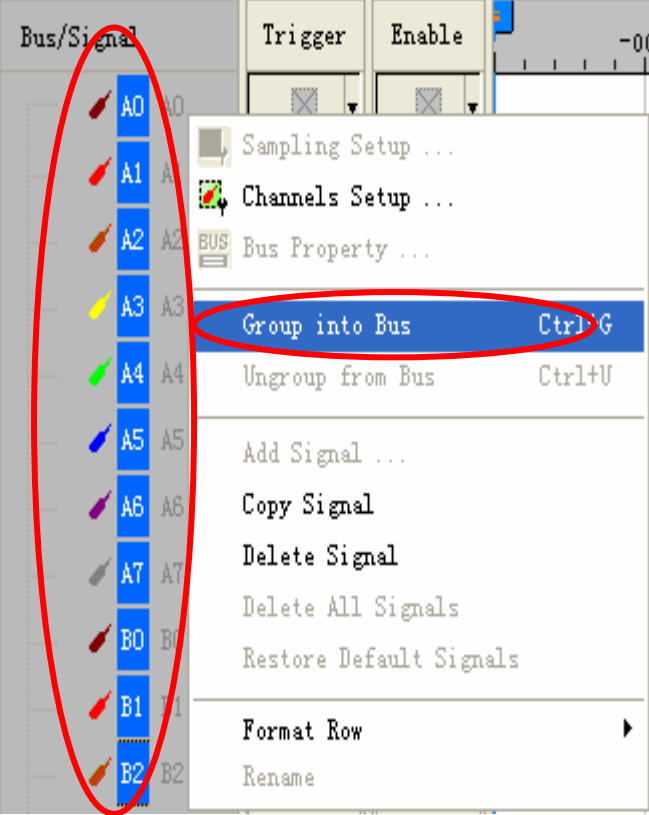

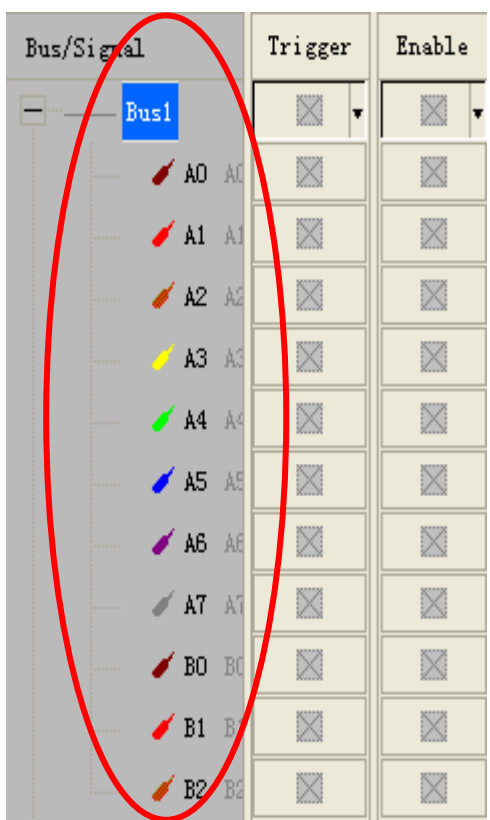

**STEP 2.** Select **Bus1**, to press **Right** key on the mouse, then to click **Bus Property** to open the **Bus Property** dialog box.

 $\overline{a}$ 

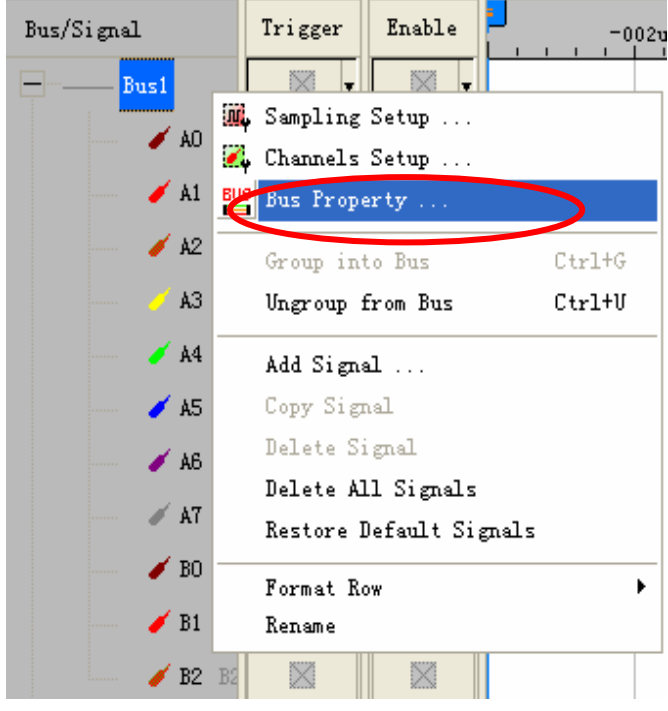

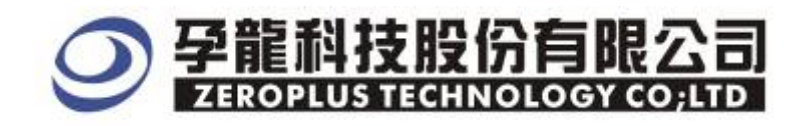

**STEP 3.** For Special Bus Parameter Configuration, select Special Bus**,** then choose **ZEROPLUS LA LCD1602 MODULE V1.00 (Internal V0.1)**. Next click "Parameter Configuration" to open the configure dialogue.

 $\parallel$ 

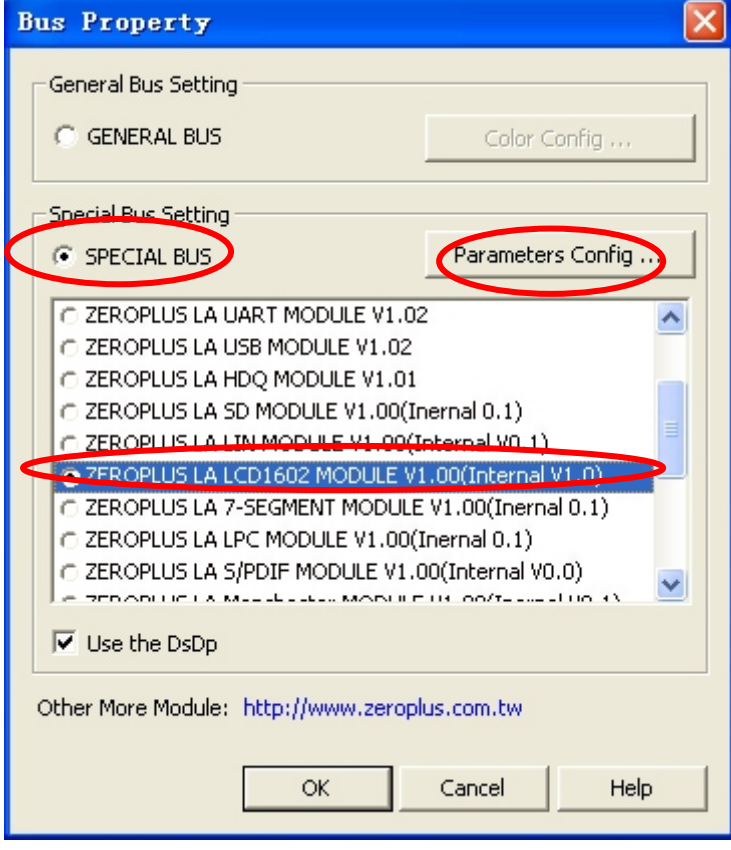

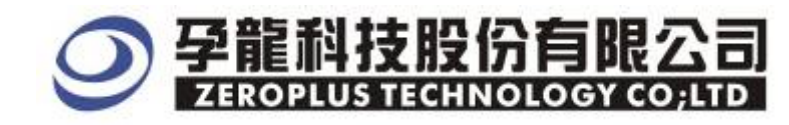

**STEP 4.** Press Register tab to type the serial key number of LA LCD 1602 Module. Then, press "Register"

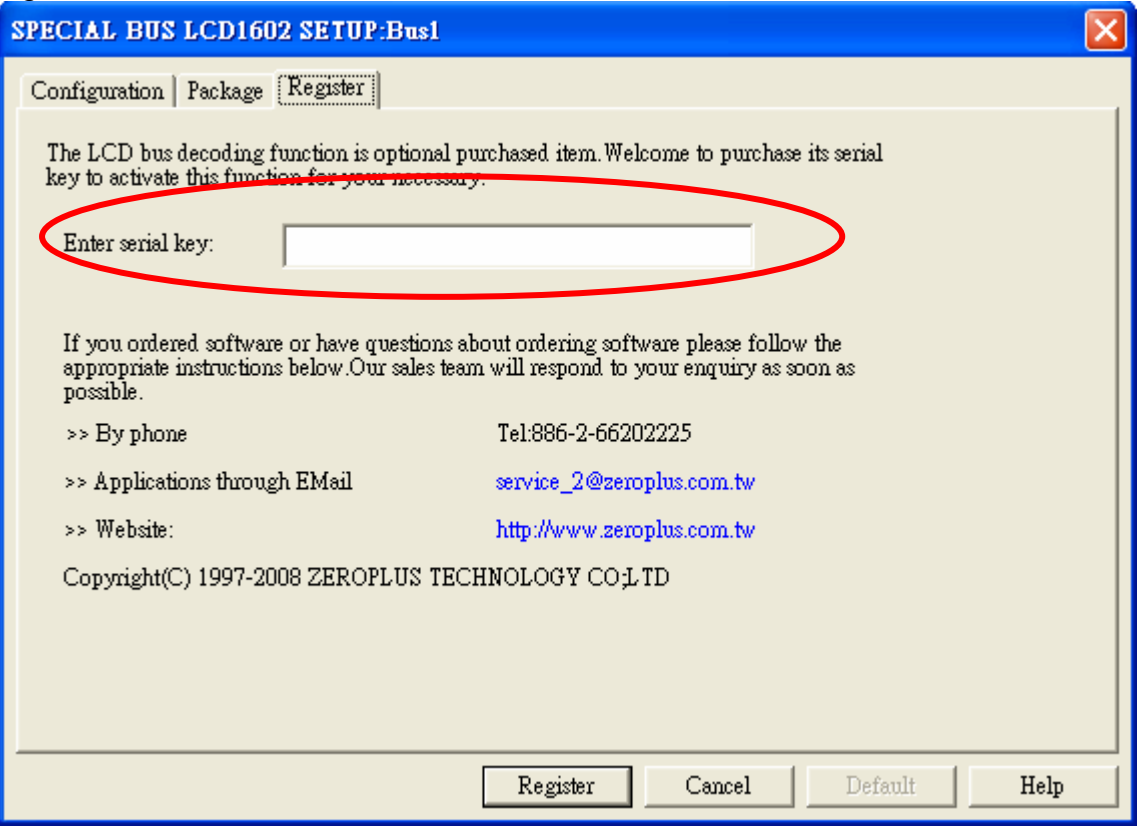

**STEP 5.** After pressing "OK" on Register Dialog, it turns to **Bus Property** dialogue box. Click "**Parameter Configuration"** to set up the parameter of special bus.

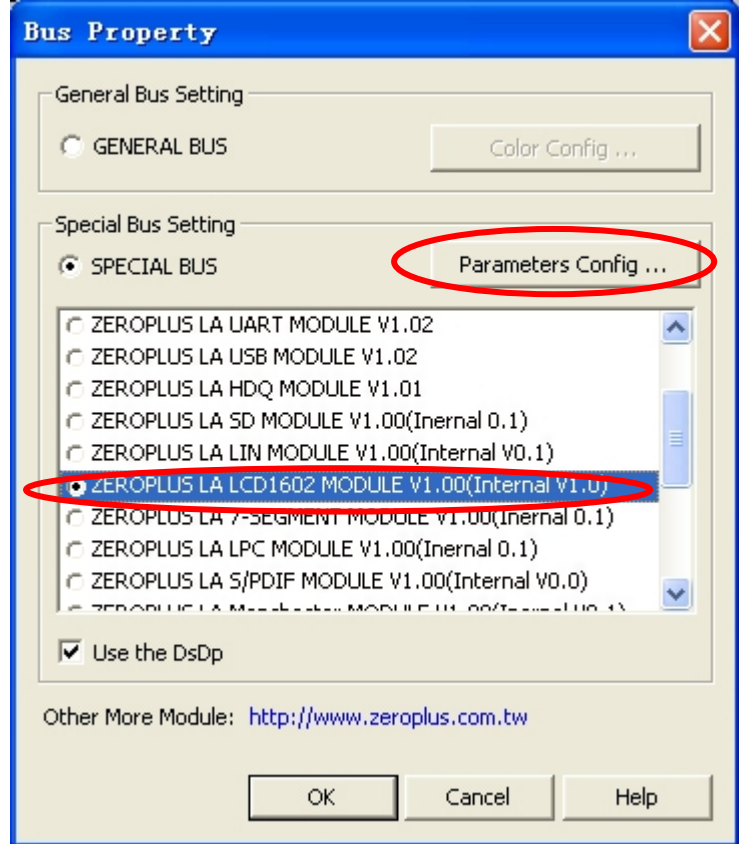

 $\parallel$ 

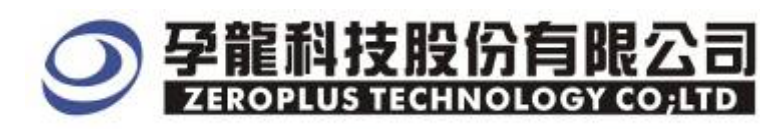

#### **STEP 6.** Firstly, **setting LCD Bus1** in the **Configuration** dialog box.

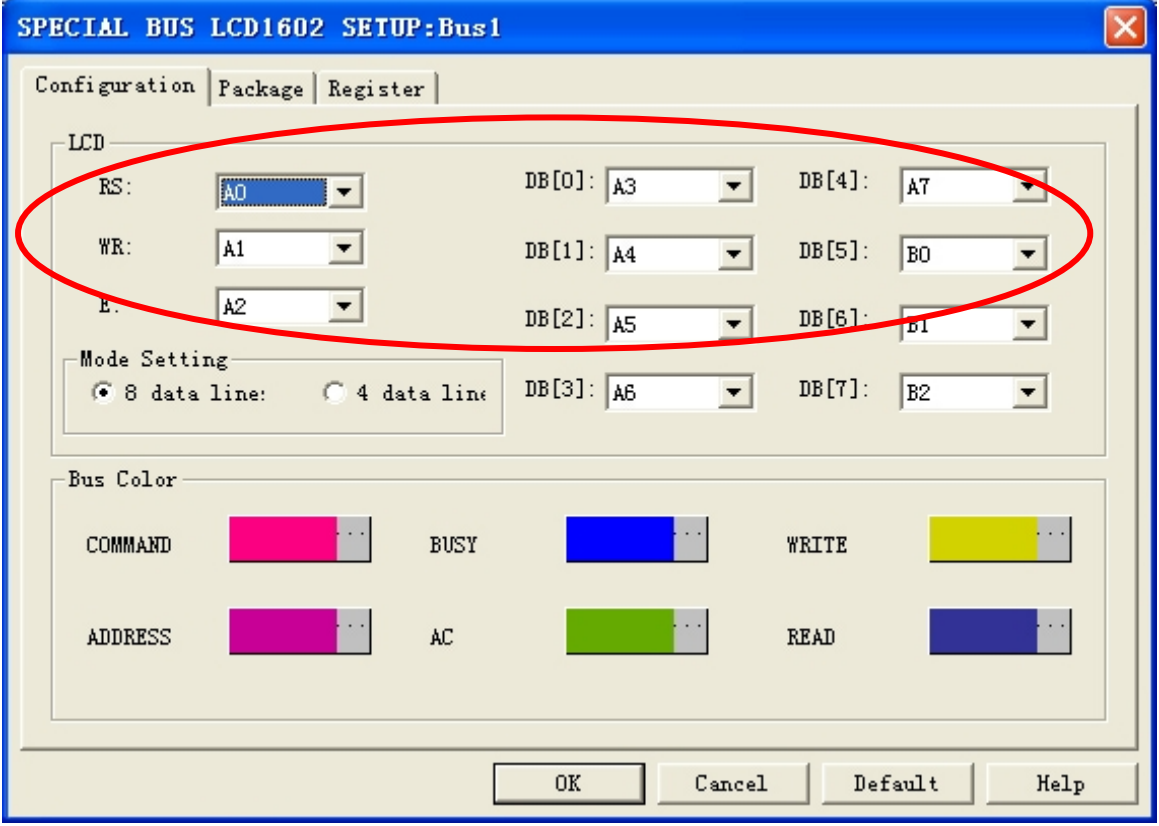

#### **STEP 7. Mode Setting**

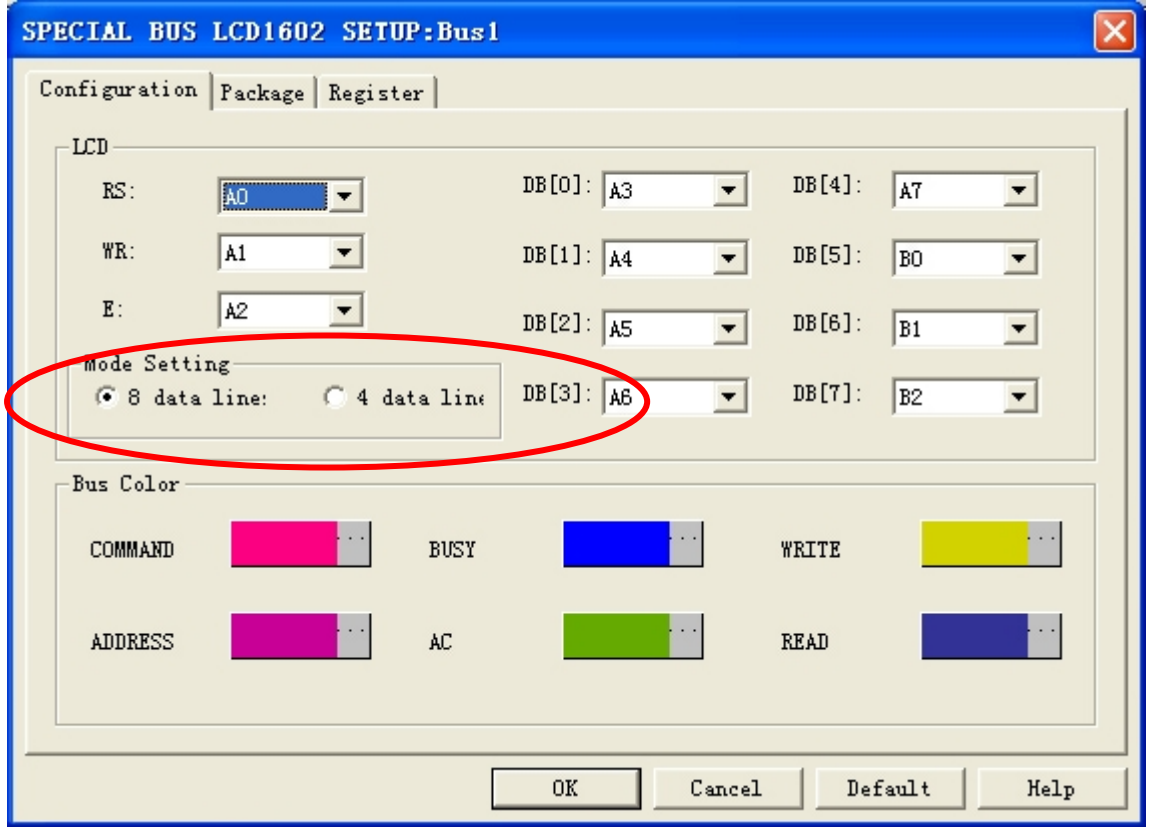

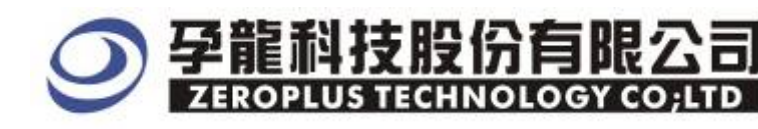

**STEP 8.** Following picture shows that the completion of the Bus decoding and packet list. The conditions are set as that falling edge, Memory depth is 128K, Sampling frequency is 200MHz.

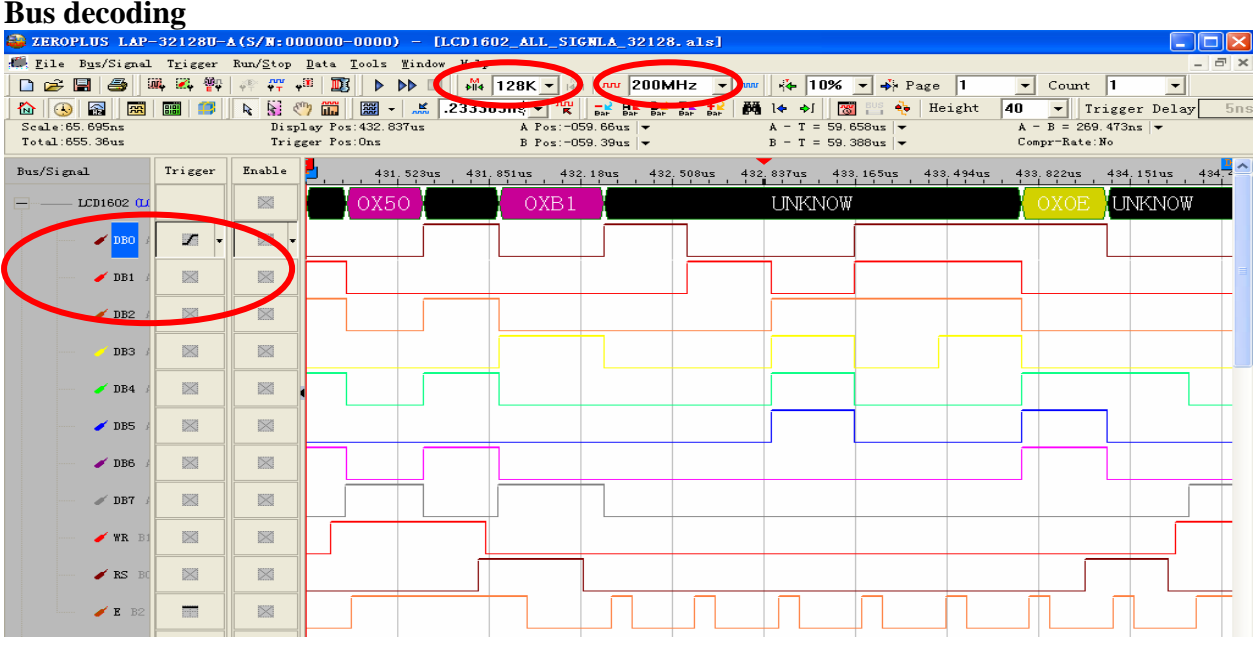

#### **Packet list**

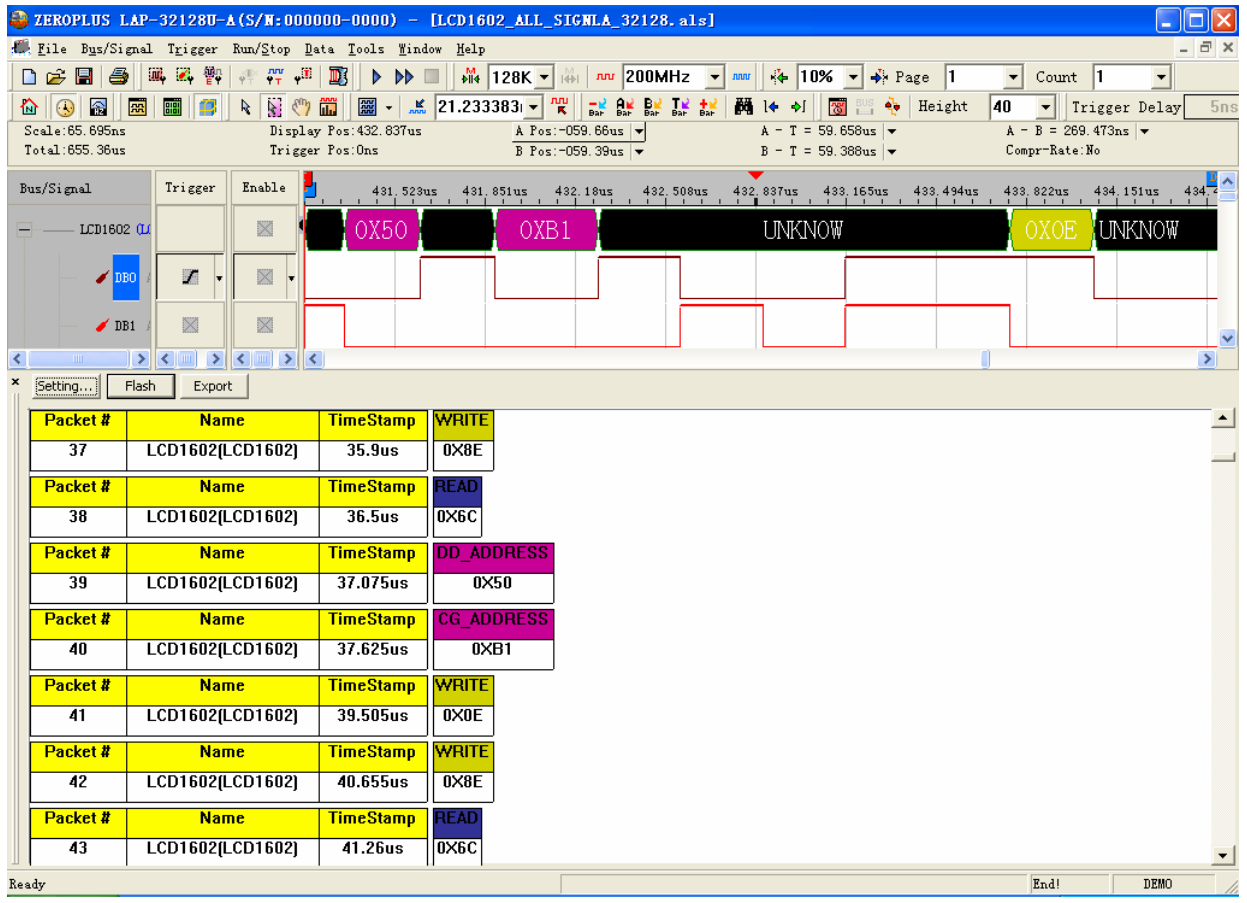